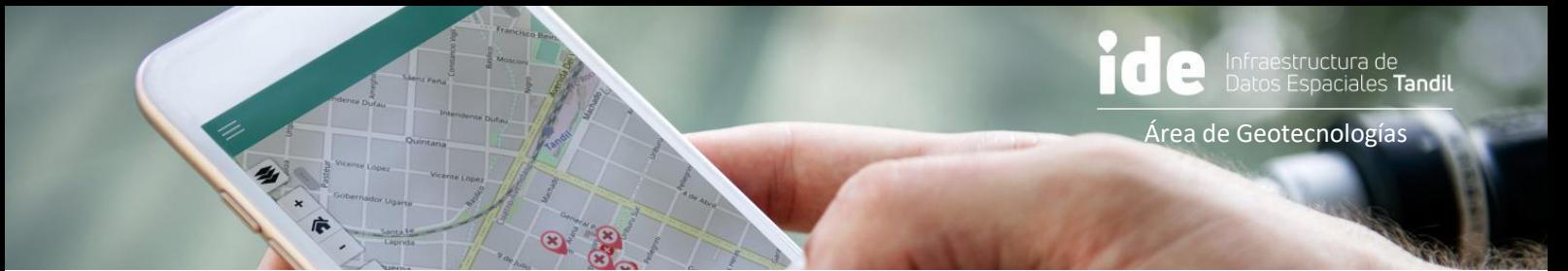

## ¿De qué hablamos cuando decimos **datos espaciales?**

Los **datos espaciales** o georreferenciados son aquellos que podemos localizar en un mapa a partir de sus coordenadas o una dirección postal.

Los datos espaciales se encuentran presentes en cada aspecto de la vida cotidiana:

- utilizamos Google Maps para buscar la mejor ruta en la ciudad,
- enviamos una ubicación por Whatsapp para encontrarnos con amigos, o

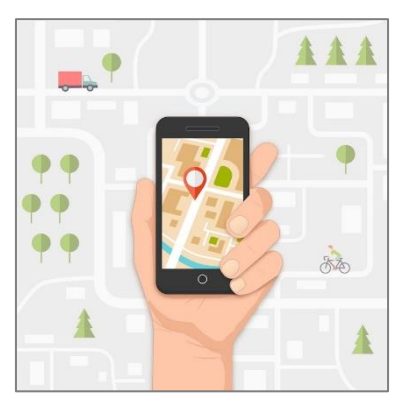

▪ damos indicaciones en la calle para llegar a un lugar en particular.

La estructura de los datos espaciales tiene dos componentes básicos:

Un **objeto** georreferenciado, localizable en un mapa -como una escuela en una determinada dirección-;

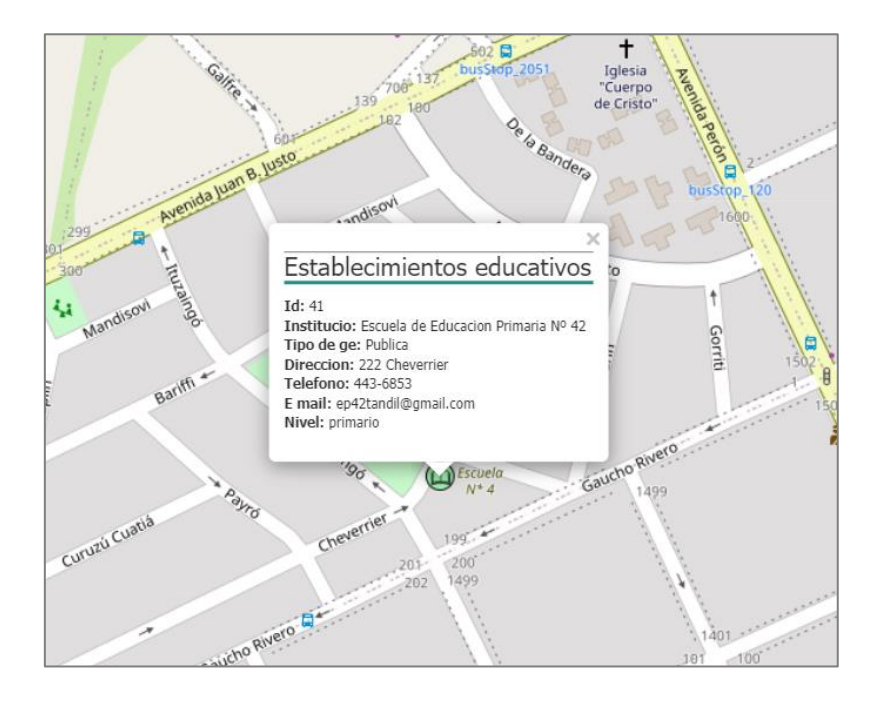

Y una base de **datos alfanuméricos** asociada, donde podemos describir características de esos objetos. Por ejemplo, la cantidad de alumnos que asisten, el tipo de gestión, la disponibilidad de conexión a internet o cualquier otro dato que consideremos relevante como el teléfono o email de contacto.

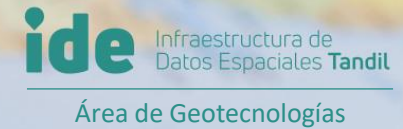

# Creación de datos espaciales en **Google My Maps**

#### **SOBRE GOOGLE MY MAPS**

Google My Maps es una herramienta que nos permite ser creadores de nuestros propios mapas de una manera sencilla e intuitiva, y personalizarlos a la medida de los requisitos que busquemos.

Para esto Google pone a disposición una plataforma que nos permitirá añadir objetos espaciales como puntos, líneas o polígonos en la forma que creamos convenientes, y cargar atributos o características de los mismos para luego compartirlo con otros usuarios.

#### **CONTENIDO**

- 1. CREACIÓN DEL MAPA
- 2. CREACIÓN DE OBJETOS ESPACIALES: PUNTOS
- 3. PERSONALIZACIÓN DE ESTILOS DE LOS OBJETOS Y DE LA TABLA DE ATRIBUTOS
- 4. CREACIÓN DE OBJETOS ESPACIALES: LÍNEAS Y POLÍGONOS
- 5. EXPORTACIÓN DE OBJETOS

#### **CREACIÓN DEL MAPA**

- 1. Ingresar a<https://mymaps.google.com/> e ingresar los datos de la cuenta de Google.
- 2. Dirigirse al botón + CREAR UN NUEVO MAPA
- 3. En la vista principal del nuevo mapa dispondremos de un

menú de opciones variadas, donde:

- A. Podemos asignar un nombre y una descripción al mapa
- B. Podemos asignar nombre a la capa e incluso importar datos externos desde una tabla
- C. Configuramos un mapa de base dentro de las opciones posibles (Google maps o imagen satelital, entre otros)
- D. Utilizamos la barra de búsquedas para situarnos sobre una ciudad o dirección postal
- E. Creamos nuestros propios objetos como puntos, líneas y polígonos, e incluso podemos realizar mensuras de distancias

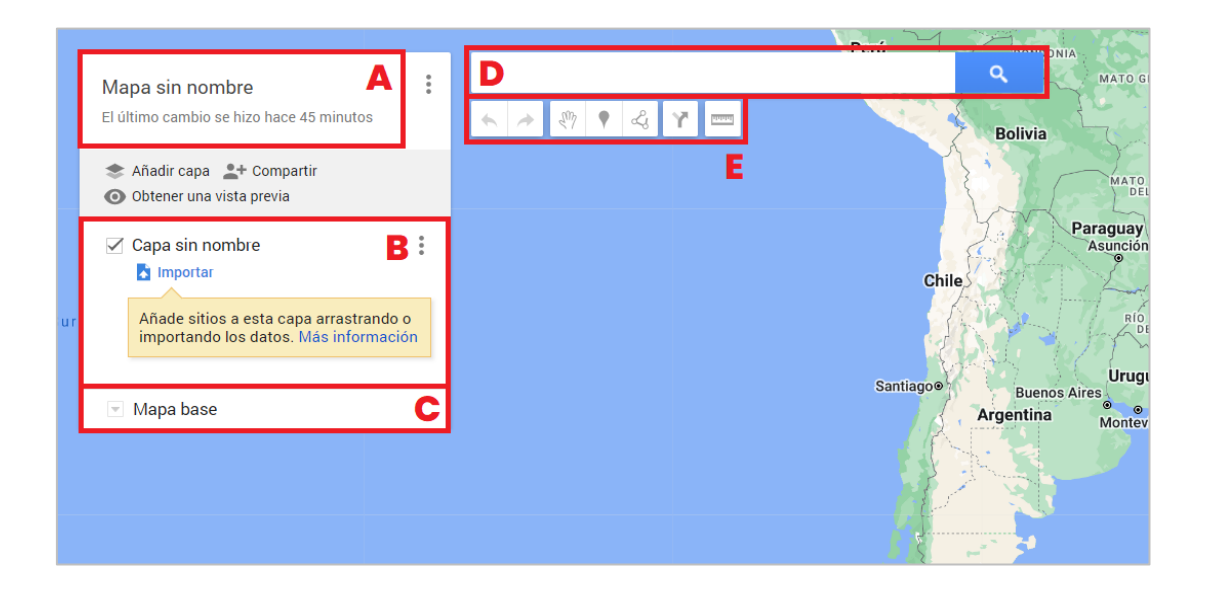

#### **CREACIÓN DE OBJETOS ESPACIALES: PUNTOS**

Comenzamos a generar nuestros propios datos espaciales:

1. Sobre la barra de herramientas (E) pulsamos sobre el marcador y luego sobre la localización donde queremos posicionar el punto.

Adicionalmente podemos asignarle un título y una descripción nuestro objeto, e inclusive una imagen web o desde archivo.

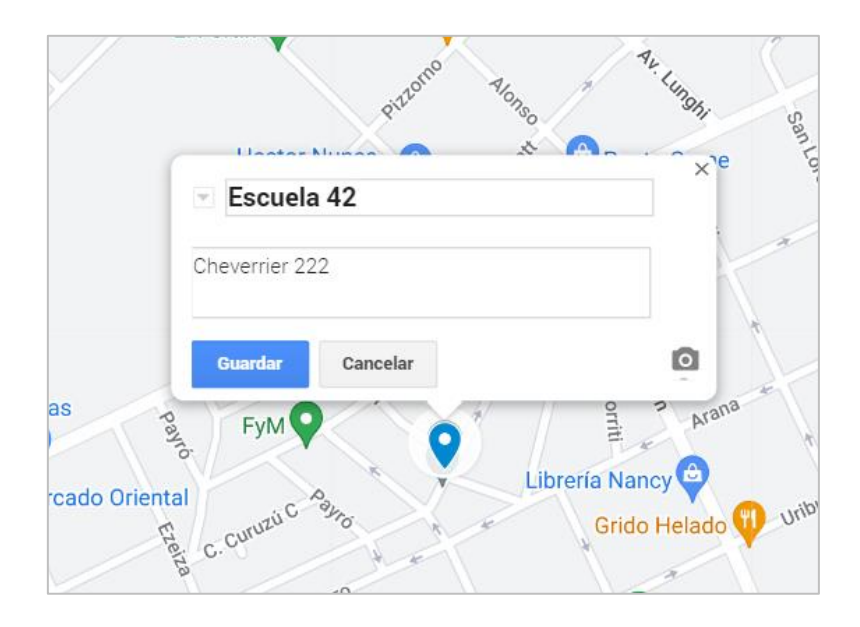

### **PERSONALIZACIÓN LA TABLA DE DATOS Y ESTILOS DE LOS OBJETOS**

1. Para agregar más datos sobre la tabla, nos dirigimos a las opciones de la capa  $(B)$  y sobre el menú  $\|\cdot\|$  de la misma hacemos click sobre la opción "Abrir tabla de datos".

![](_page_6_Picture_60.jpeg)

Cuando accedemos a la vista de la tabla, podemos insertar columnas donde vamos a consignar las diferentes características de nuestros datos espaciales. Cada celda va a contener los valores que le damos para una determinada columna y podemos crear tantas columnas como creamos necesarias. Las modificaciones que agregamos se van a cargar automáticamente a cada objeto.

![](_page_7_Picture_38.jpeg)

2. Para editar el estilo de los objetos, hacemos click sobre

 $ntal$ 

el ícono,  $\blacktriangleright$  donde podemos editar el tipo de marcador y su color.

![](_page_7_Picture_3.jpeg)

### **CREACIÓN DE OBJETOS ESPACIALES: LÍNEAS Y POLÍGONOS**

Los objetos que digitalizamos también pueden tener forma de líneas y polígonos, de acuerdo a la representación que creamos más adecuada. Por ejemplo, vamos a representar una ruta como línea o el área de influencia de un centro asistencial como un polígono.

1. Para crear líneas, seleccionamos la herramienta Lì. y damos el punto de inicio sobre el mapa. Digitalizamos los puntos uno a uno y finalizamos haciendo click sobre el último punto una vez que finalizamos.

![](_page_8_Picture_54.jpeg)

Este objeto (línea) posee los mismos atributos que cualquier otro objeto de la misma capa, y también es posible configurar su color y ancho de línea.

2. Para crear polígonos, volvemos a seleccionar la herramienta  $\left|\mathcal{A}\right|$  debemos comenzar dando puntos sobre el trazo, pero esta vez lo cerramos haciendo click sobre el primer punto de la línea.

![](_page_9_Figure_1.jpeg)

#### **EXPORTACIÓN DE OBJETOS**

Siempre que ejecutemos una acción sobre el mapa, ésta se va a guardar automáticamente. Esto nos permitirá tener siempre actualizado el mapa y aprovechar una serie de opciones sobre el cuadro principal a la izquierda, algunas de las cuales ya se han mostrado: añadir más capas, cambiar el nombre del mapa y su descripción, guardar un mapa nuevo, copiarlo, moverlo a la papelera, o **exportar a formato KML/KMZ**.

![](_page_10_Figure_2.jpeg)

Estos tipos de formato nos permiten compartir tanto los objetos espaciales que hemos digitalizado como las características que hemos cargado en su tabla. Ambos pueden ser cargados tanto en Google Maps, Google Earth o la Infraestructura de Datos Espaciales de Tandil, como en un Sistema de Información Geográfica para usuarios con mayor experiencia en el trabajo con datos espaciales.